# **OPENINGSUREN VAN DE BIBLIOTHEEK BEHEREN**

Je kan zelf de openingsuren van de bibliotheek beheren en aanpassen indien nodig. Openingsuren op instellingsniveau, zoals een vaste inleverdatum, moeten nog steeds door LIBIS aangepast worden.

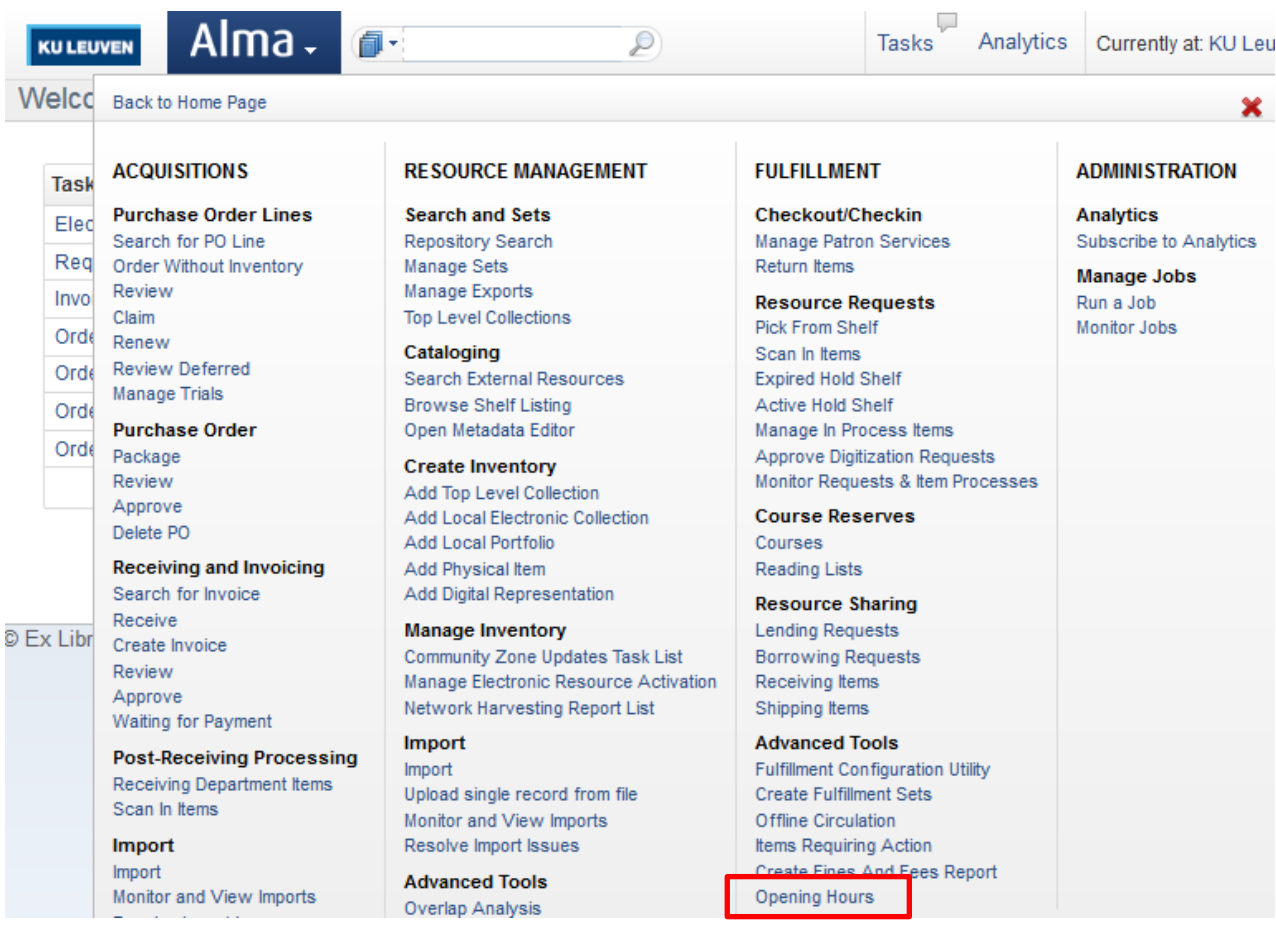

Via het Alma-menu klik je onder Fulfillment > Advanced Tools op *Opening Hours*.

Je krijgt het overzicht te zien van alle openingsuren en sluitingsdagen voor jouw bibliotheek. De openingsuren op instellingsniveau verschijnen hier ook. Deze herken je aan het groene vinkje in de kolom Inherited. Deze kan je niet aanpassen.

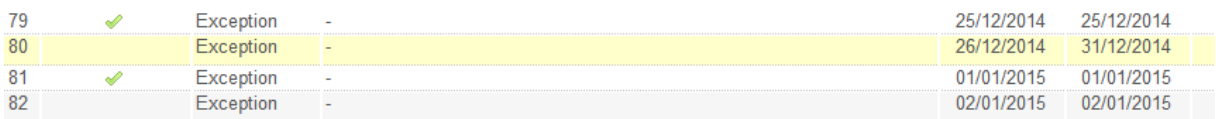

Er zijn drie mogelijke usecases:

- Hoe sluitingsdagen toevoegen
- Hoe standaard openingsuren aanpassen
- Hoe andere openingsuren tijdens vakantieperiodes laten gelden

### **1. Hoe sluitingsdagen toevoegen**

Klik bovenaan op *Add record*.

 $\mathbf{L}$ 

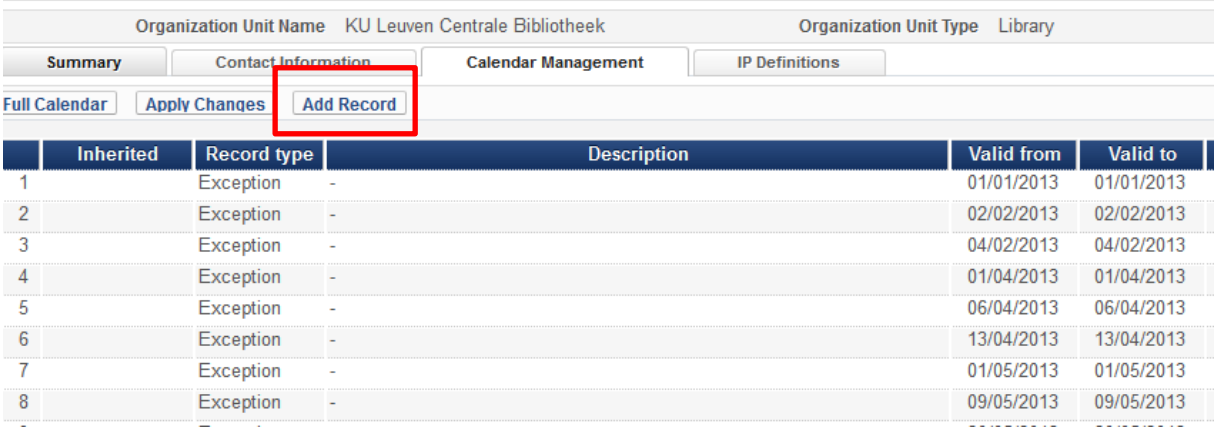

Kies bij Record type voor *Exception* en zet de Status op *Closed*. Vul de data in wanneer de bibliotheek gesloten is bij Valid from en Valid to. Indien het slechts één dag is, zijn deze data gelijk. Als de bibliotheek voor een langere periode aansluitend gesloten is, kan je de volledige periode invullen.

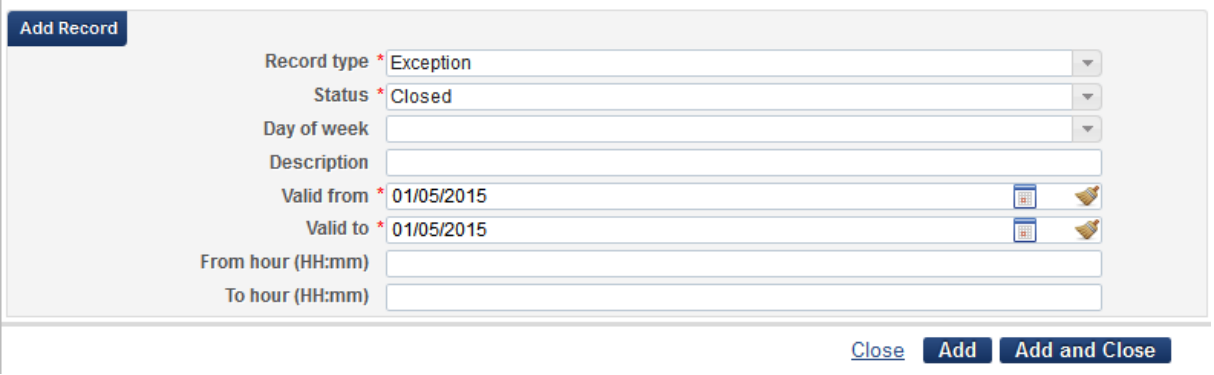

Als je meerdere sluitingsdagen wil toevoegen, klik je telkens op *Add*. Heb je alle sluitingsdagen toegevoegd, klik je op *Add and Close*. Kijk altijd na of de toegevoegde data in de volledige lijst staan.

Als je alle sluitingsdagen hebt toegevoegd, moet je ALTIJD op *Apply changes* klikken bovenaan de pagina. Dan pas zijn deze toegevoegde sluitingsdagen van toepassing.

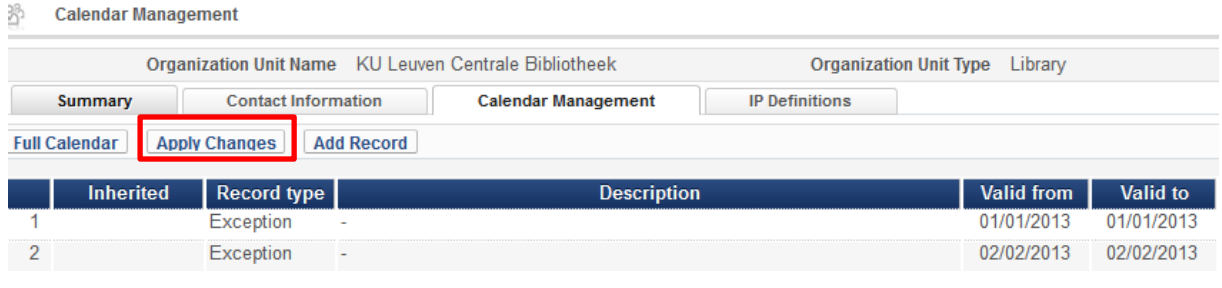

Als volgende error voorkomt, betekent dit dat jouw ingevulde data reeds in de lijst aanwezig zijn. Je hoeft ze dan niet meer toe te voegen.

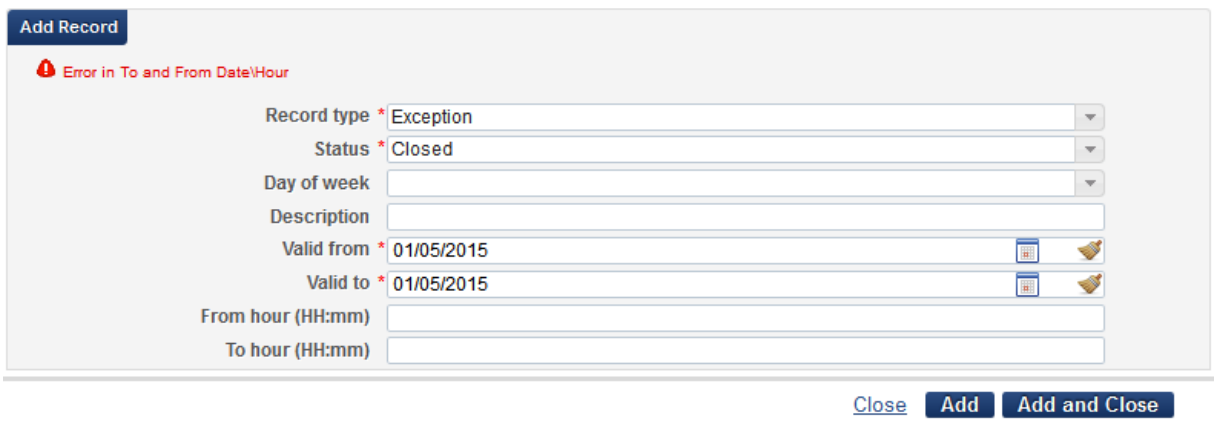

Kijk ook altijd na via de widget op het dashboard of jouw ingevulde sluitingsdagen aanwezig zijn in het overzicht van de kalender van jouw bibliotheek. Dit kan je ook raadplegen door op *Full Calender*  te klikken.

**Calendar Management** 33 Organization Unit Name KU Leuven Centrale Bibliotheek Organization Unit Type Library Summary **Contact Information Calendar Management IP Definitions Full Calendar Apply Changes** Add Record Inherited Record type **Description Valid from** Valid to Exception 01/01/2013 01/01/2013  $\overline{2}$ Exception 02/02/2013 02/02/2013

### **2. Hoe standaard openingsuren aanpassen**

Zoek de dag met de openingsuren die je wil aanpassen in de lijst. Klik op *Actions* > *Edit*.

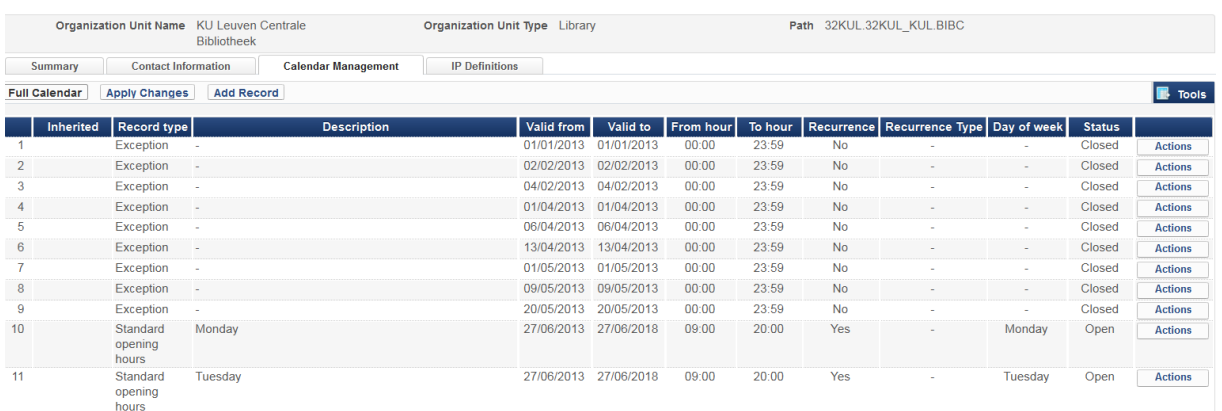

Pas aan waar nodig en klik op *Save*.

Als je de openingsuren hebt aangepast, moet je ALTIJD op *Apply changes* klikken bovenaan de pagina. Dan pas zijn deze veranderde openingsuren van toepassing.

Kijk ook altijd na via de widget op het dashboard of jouw aangepast openingsuren geldig zijn in het overzicht van de kalender van jouw bibliotheek. Dit kan je ook raadplegen door op *Full Calender* te klikken.

## **3. Hoe andere openingsuren tijdens vakantieperiodes laten gelden**

Stel dat jouw bibliotheek standaard open is van 9u tot 20u, maar dat er tijdens de zomermaanden een andere regeling geldt. Dan ben je open van 10u tot 16u. Hoe voeg je dit toe aan de lijst met openingsuren?

#### Klik bovenaan op *Add record*.

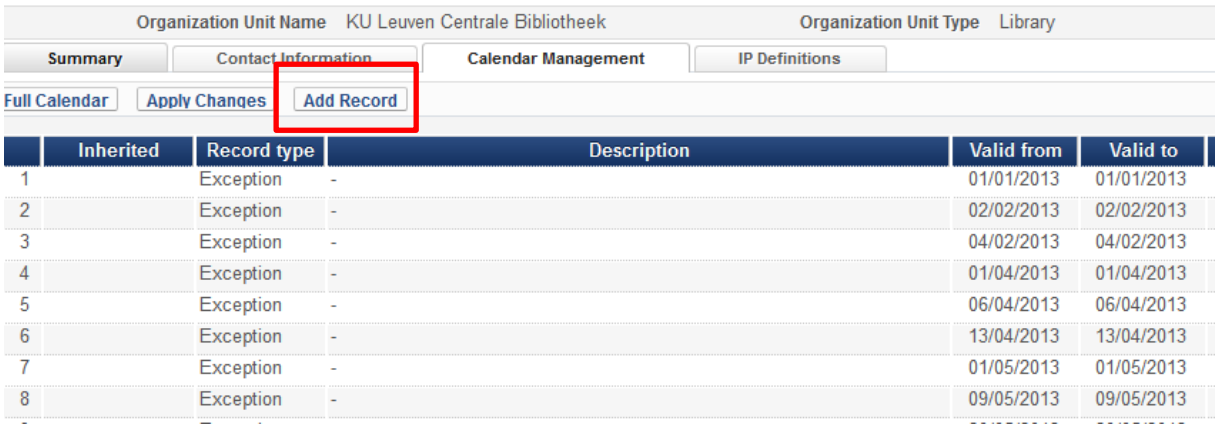

Kies bij Record type voor *Exception* en zet de Status op *Closed*. Vul de data in wanneer de bibliotheek open is volgens een andere regeling bij Valid from en Valid to. Nu moet je ook From hour en To hour invullen.

Alma redeneert als volgt: De standaard openingsuren zijn altijd geldig, tenzij er sluitingsuren opgegeven zijn. Dit betekent dat om bovenstaand voorbeeld te laten gelden er twee uitzonderingen op de standaard openingsuren moeten gemaakt worden. De bibliotheek is namelijk gesloten van 9u tot 10u en van 16u tot 20u tijdens de zomermaanden.

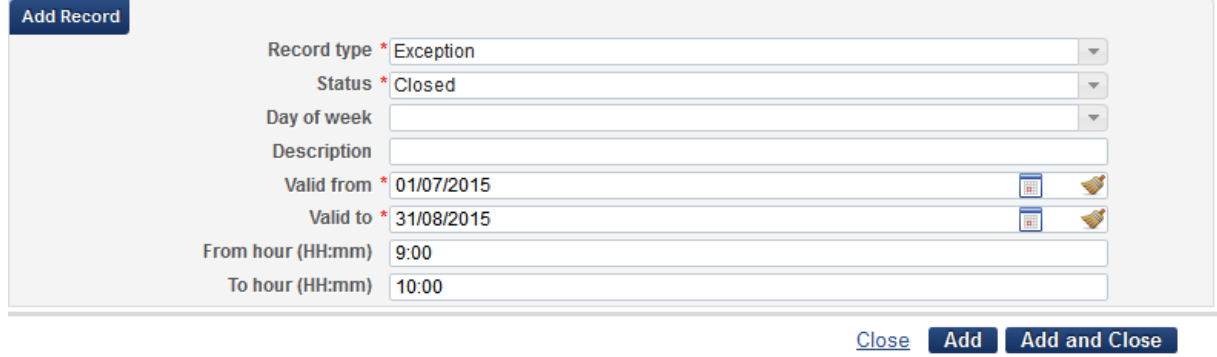

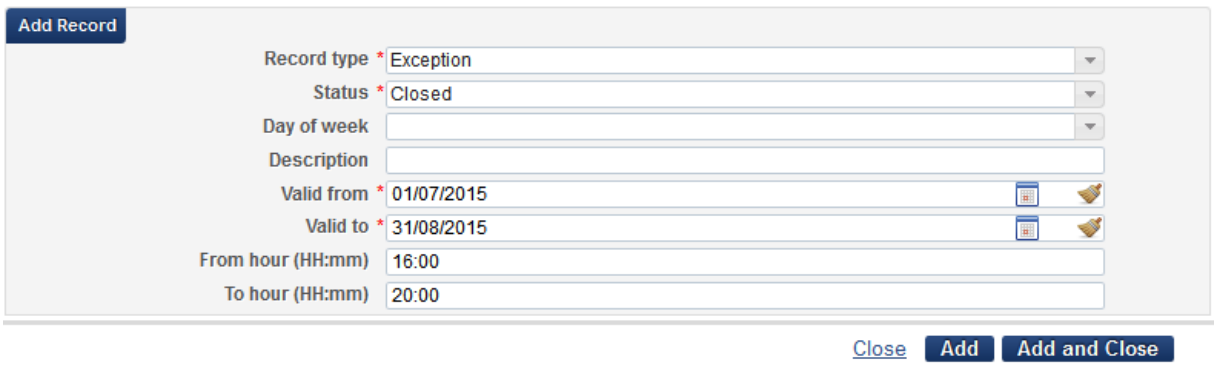

Als je alle sluitingstijden hebt toegevoegd, moet je ALTIJD op *Apply changes* klikken bovenaan de pagina. Dan pas zijn deze toegevoegde sluitingstijden van toepassing.

Kijk ook altijd na via de widget op het dashboard of jouw ingevulde sluitingstijden aanwezig zijn in het overzicht van de kalender van jouw bibliotheek. Dit kan je ook raadplegen door op *Full Calender*  te klikken.